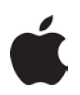

## **Junos Pulse Installation for Mac OS X**

## **The Junos Pulse VPN client allows secure access while off campus.**

- 1. Open your internet browser and download the Junos Pulse installer: <http://www.acns.colostate.edu/files/SSLGateway/JunosPulse.dmg> Install Junos Pulse accepting all of the default options.
- 2. Start Junos Pulse by clicking the new Junos Pulse icon in the taskbar.

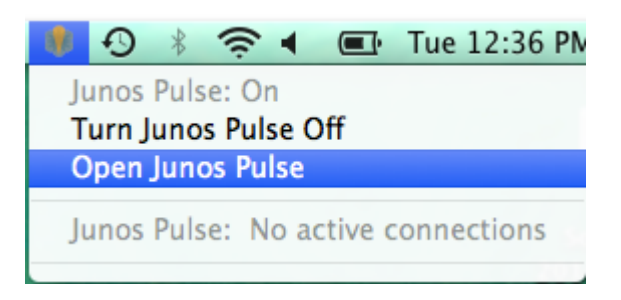

3. The first time you run the Junos Pulse application, you will need to enter settings to access the CSU network remotely. Click the "+" sign to create a new connection.

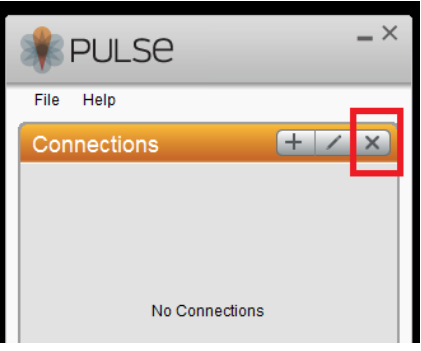

4. Name the connection "CSU VPN" and enter the server URL: "secure.colostate.edu" and click "Add"

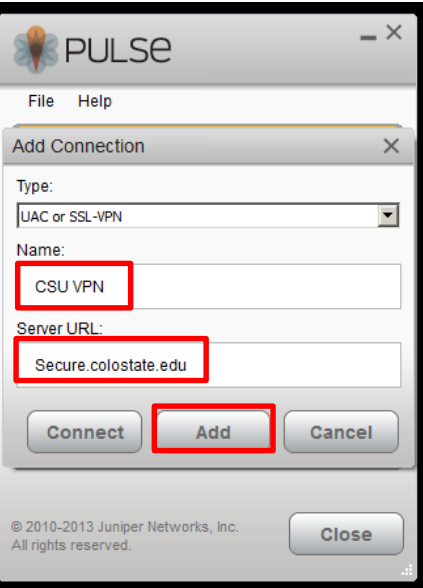

5. The next step will be to enter your credentials. Choose "CSU eID", check the box to save your settings and click "Connect"

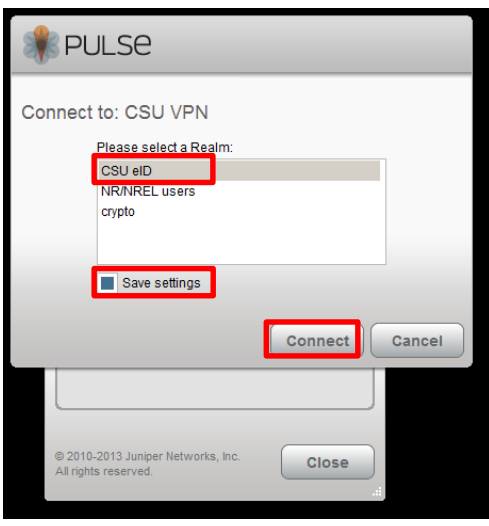

- 6. Enter your eID and Password normally. Junos Pulse application windows will then show you are connected to the secure gateway.
- 7. To disconnect from the VPN, click the "Disconnect" button.

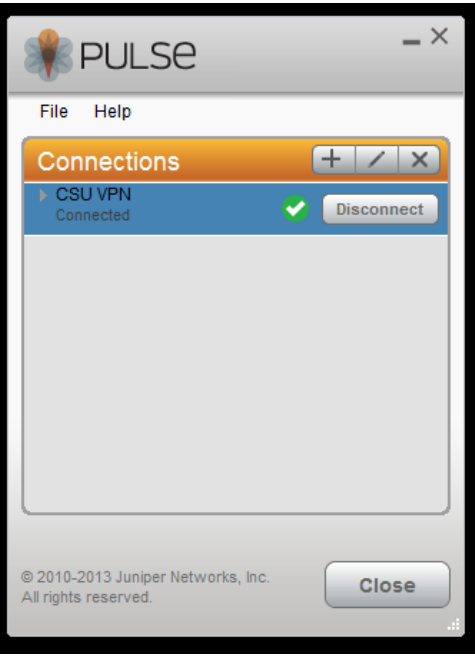